# **Veteran Health Identification Card (VHIC 4.23)**

# **User Guide**

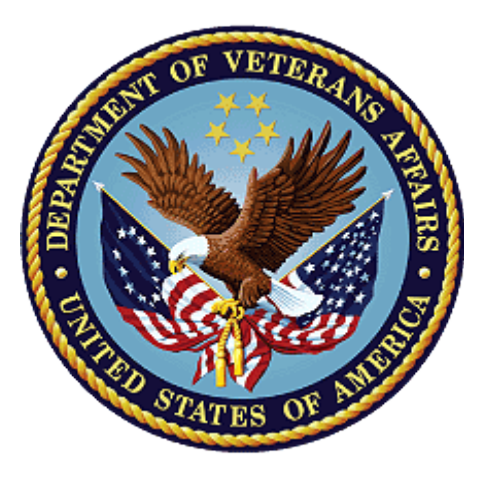

**Volume 4 - Troubleshooting**

**December 2022**

### **Department of Veterans Affairs**

**Office of Information and Technology (OI&T)**

# **Revision History**

NOTE: The revision history cycle begins once changes or enhancements are requested after the document has been baselined.

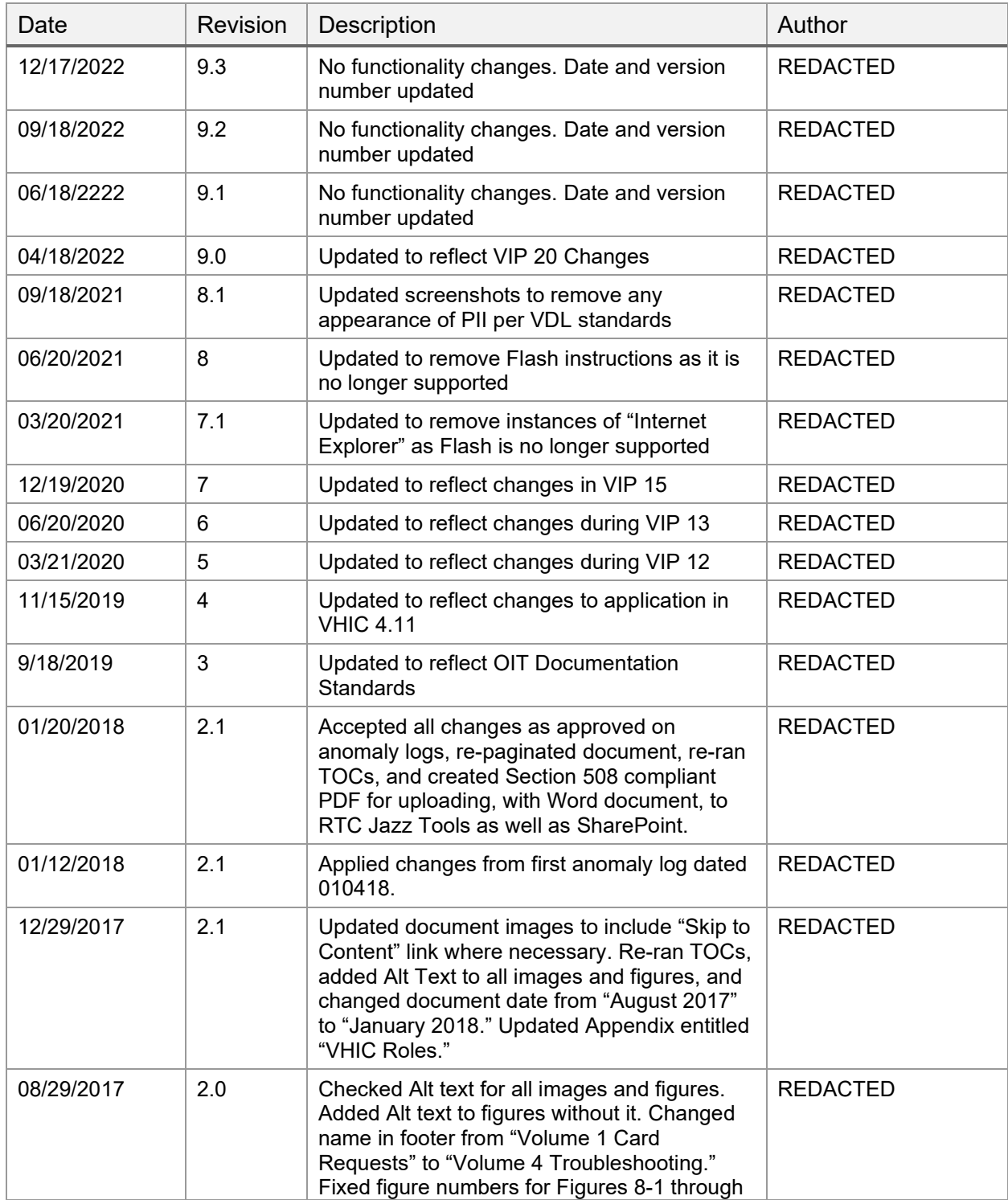

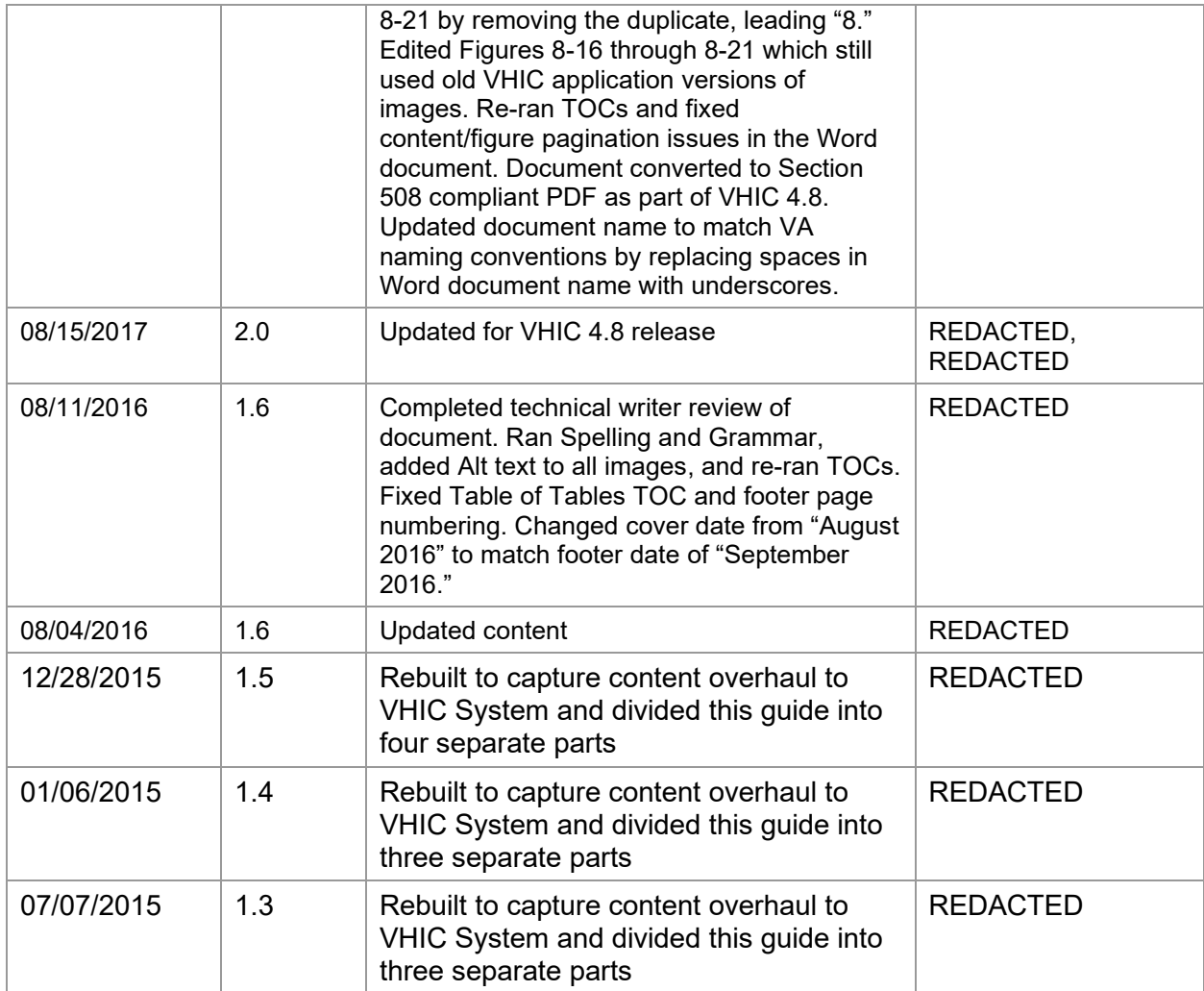

# **Table of Contents**

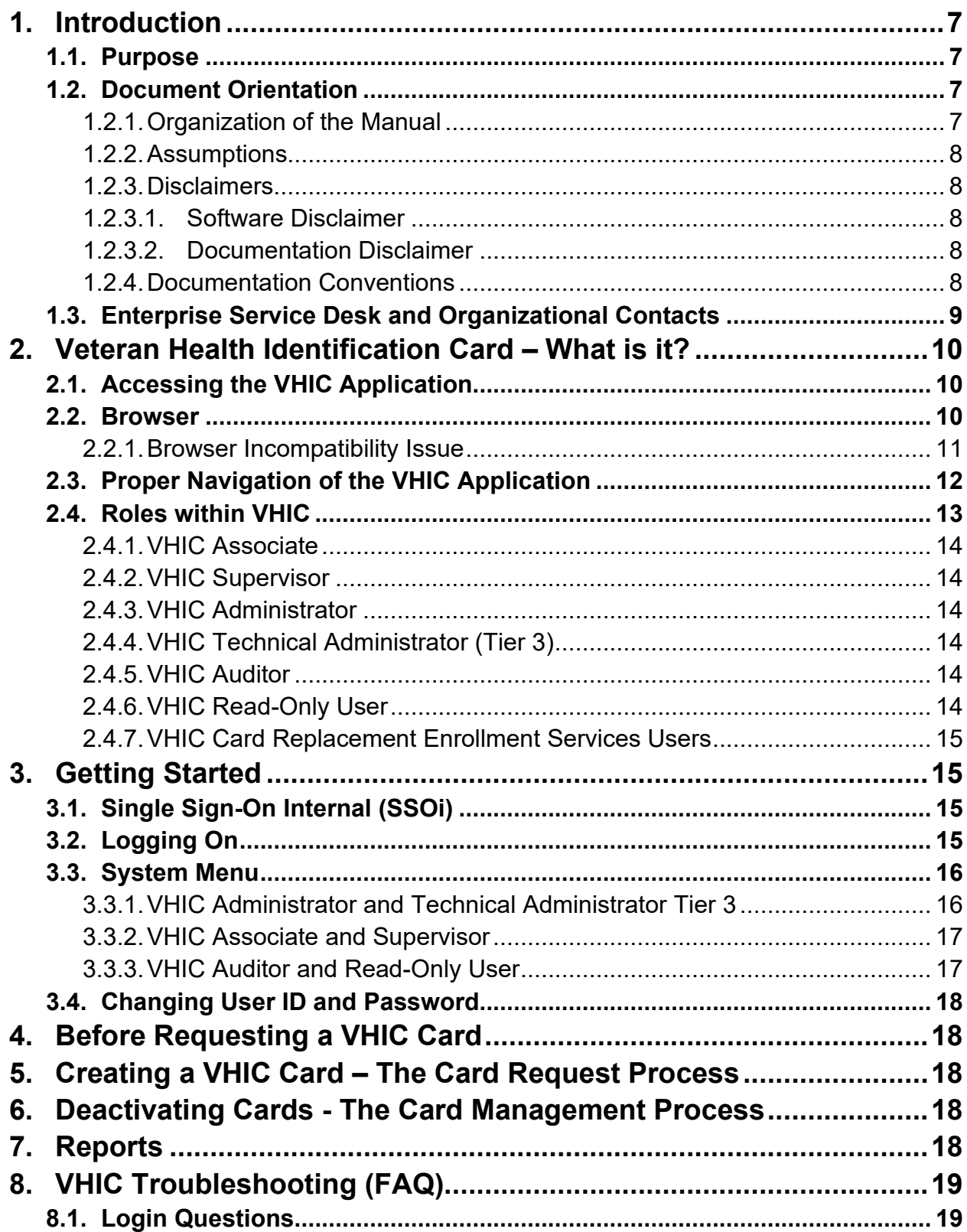

![](_page_4_Picture_234.jpeg)

# **Table of Figures**

![](_page_5_Picture_245.jpeg)

### **Table of Tables**

![](_page_6_Picture_31.jpeg)

# <span id="page-7-0"></span>**1. Introduction**

# <span id="page-7-1"></span>**1.1. Purpose**

The purpose of this User Guide is to provide general system information, as well accessibility and user roles with the VHIC application. This User Guide will provide a detailed walkthrough of creating Veteran Health Identification Card requests using the VHIC application. This User Guide will also provide the detailed steps on how VHIC Administrators can deactivate all of the VHICs associated to a selected Veteran.

# <span id="page-7-2"></span>**1.2. Document Orientation**

### <span id="page-7-3"></span>**1.2.1.Organization of the Manual**

This User Guide is divided into eight sections to allow you to quickly obtain the information you need.

The first section will provide an overview of what a VHIC is and what the eligibility requirements are, and the various user roles and their accessibility within the VHIC application.

In order to be able to receive a VHIC, a Veteran must meet the following eligibility criteria:

- Be eligible for VA medical benefits
- Be enrolled in the VA Healthcare system
- Be Level 2 proofed at a VA medical facility
- Veteran identity must be recognized in the Master Veteran Index (MVI), which is managed by the Identity and Access Management (IAM) of the VA

**NOTE:** The level 2 proofing process is a method to verify the identity of Veterans. VA requires Veterans to provide approved identification documents to access Personal Identifiable Information (PII), Personal Health Information (PHI) and request a Veterans Health Identification Card (VHIC).

The second and third sections will walk the user through the steps needed to access the VHIC application, as well as some general guidelines on using the VHIC application.

The fourth section will give the user an overview of what they need to do before starting a card request for a Veteran. The VHIC user must verify the Veteran's Identity Proofing Level is at Level 2 in the Identity Management Toolkit.

The fifth section explains the process involved with creating a VHIC for a Veteran.

The sixth section covers how to request card deactivation all of the VHICs for a specific Veteran.

The seventh section will provide information on the different reports available to VHIC users and the types of metrics that can be obtained.

The last section covers some troubleshooting issues and solutions that will help the VHIC user to be better able to support the Veteran and ensure that the VHIC requests are processed properly.

### <span id="page-8-0"></span>**1.2.2.Assumptions**

This guide was written with the following assumed experience/skills of the audience:

- User has basic knowledge of the operating system (such as the use of commands, menu options, and navigation tools).
- User has been provided the appropriate active roles, menus, and security keys required for the VHIC application.
- User is using *Google Chrome or Microsoft Edge* to do their job of either Creating VHIC Card Requests, Running Reports, or Deactivating VHICs depending on user roles.
- User has validated access to the VHIC application.
- User has completed any prerequisite training.

#### <span id="page-8-1"></span>**1.2.3.Disclaimers**

#### <span id="page-8-2"></span>**1.2.3.1. Software Disclaimer**

This software was developed at the Department of Veterans Affairs (VA) by employees of the Federal Government in the course of their official duties. Pursuant to title 17 Section 105 of the United States Code this software is not subject to copyright protection and is in the public domain. VA assumes no responsibility whatsoever for its use by other parties, and makes no guarantees, expressed or implied, about its quality, reliability, or any other characteristic. We would appreciate acknowledgement if the software is used. This software can be redistributed and/or modified freely provided that any derivative works bear some notice that they are derived from it, and any modified versions bear some notice that they have been modified.

#### <span id="page-8-3"></span>**1.2.3.2. Documentation Disclaimer**

The appearance of external hyperlink references in this manual does not constitute endorsement by the Department of Veterans Affairs (VA) of this Web site or the information, products, or services contained therein. The VA does not exercise any editorial control over the information you may find at these locations. Such links are provided and are consistent with the stated purpose of the VA.

### <span id="page-8-4"></span>**1.2.4.Documentation Conventions**

This manual uses several methods to highlight different aspects of the material.

• Various symbols are used throughout the documentation to alert the reader to special information. The following table gives a description of each of these symbols:

**Table 1: Documentation Symbols and Descriptions**

| Symbol       | <b>Description</b>                                                                                                   |
|--------------|----------------------------------------------------------------------------------------------------|
| $\mathbf{i}$ | <b>NOTE:</b> Used to inform the reader of general information including references to additional<br>reading material |

- Descriptive text is presented in a proportional font (as represented by this font).
- "Screenshots" of computer online displays (i.e., character-based screen captures/dialogs) and are shown in a non-proportional font and enclosed within a box. Also included are Graphical User Interface (GUI) Microsoft Windows images (i.e., dialogs or forms).
- User's responses to online prompts (e.g., manual entry, taps, clicks, etc.) will be **[boldface]** type and enclosed in brackets.

# <span id="page-9-0"></span>**1.3. Enterprise Service Desk and Organizational Contacts**

The support contact information documented herein are intended to restore normal service operation as quickly as possible and minimize the adverse impact on business operations, ensuring that the best possible levels of service quality and availability are maintained.

The following table lists the contact information needed by site users for troubleshooting purposes. Support contacts are listed by description of the incident escalation, and contact information (phone number and options to select).

![](_page_9_Picture_144.jpeg)

![](_page_9_Picture_145.jpeg)

# <span id="page-10-0"></span>**2. Veteran Health Identification Card – What is it?**

The VHIC serves as an identification mechanism for Veterans that are enrolled in the VA Healthcare system and supports efficiencies at VA medical facilities throughout the United States. Although not required by Veterans to receive medical care at a VA facility, it does enable Veterans to check in for VA appointments more quickly. The VHIC system is a web-based application that VHIC associates use to issue VHICs to enrolled Veterans.

![](_page_10_Picture_2.jpeg)

**Figure 2-1: Example of what the VHIC looks like**

# <span id="page-10-3"></span><span id="page-10-1"></span>**2.1.Accessing the VHIC Application**

VHIC is a web-based application which users will access via a web browser. The recommended browser is *Google Chrome .* The VHIC URL is REDACTED and is **case sensitive** – it must be entered exactly as shown. After successfully logging in to the VHIC application, users should bookmark this site for easy access in the future.

The best time to bookmark the site is after the user is in the application itself rather than attempting to bookmark the Login screen.

## <span id="page-10-2"></span>**2.2.Browser**

Once users are logged into their VA desktop, they will access VHIC using "Google Chrome by either entering the URL listed above or via the bookmark saved during an earlier session. Please do **NOT** use the *Refresh* button at the top of your browser window if you mistype the VHIC URL. The *Refresh* button will redirect you to the VA website. Please re-enter the VHIC URL and try again.

#### <span id="page-11-0"></span>**2.2.1.Browser Incompatibility Issue**

In some instances, users may experience image misplacement or misalignment. This is most likely due to the current browser compatibility settings. You will want to ensure that the browser is not set to Compatibility View.

Examples of Image Misplacement and Other Misalignments:

![](_page_11_Picture_3.jpeg)

**Figure 2-2: Over-sized icon buttons on the Home Screen**

<span id="page-11-1"></span>![](_page_11_Picture_63.jpeg)

<span id="page-11-2"></span>**Figure 2-3: Words wrapping around the displayed photo on Step 3**

#### REDACTED

<span id="page-11-3"></span>**Figure 2-4: Content on the right of the Step 5 screen is shifted down**

![](_page_12_Picture_80.jpeg)

<span id="page-12-1"></span>**Figure 2-5: Both the VISN and Facility selection lists are displayed and shifted to the right**

If you are experiencing misalignment issues, you will need to create an Enterprise ticket through the [**yourIT]** icon on your desktop or by calling 1 REDACTED as your Chrome browser compatibility settings are managed by our IT Organization.

## <span id="page-12-0"></span>**2.3.Proper Navigation of the VHIC Application**

The correct way to navigate through the VHIC application is to use the *Back* and *Next* buttons that are located at the bottom of each screen instead of using the Browser's built in Back button. Please do **NOT** use the *Back* button at the top of your browser window to navigate back to a previous screen; this will cause errors to occur.

<span id="page-12-2"></span>![](_page_12_Picture_5.jpeg)

**Figure 2-6: VHIC Navigation Buttons**

The VHIC user can also navigate to the different features within the VHIC application by clicking on one of the navigation links located in the header near the top left of the screen. The user's assigned role will determine which links are available as seen below. To see the full home screens for each user role, refer to Section [3.3.](#page-16-0)

![](_page_13_Picture_1.jpeg)

<span id="page-13-1"></span>![](_page_13_Picture_2.jpeg)

**Figure 2-8: VHIC Associate and VHIC Supervisor menu**

<span id="page-13-2"></span>![](_page_13_Picture_4.jpeg)

**Figure 2-9: VHIC Auditor and VHIC Read-Only User menu**

# <span id="page-13-3"></span><span id="page-13-0"></span>**2.4.Roles within VHIC**

The VHIC application is built to accommodate a specific set of pre-established user roles. During the provisioning process, the VHIC user will have a role assigned to them, which will determine what aspects of the VHIC application are available to them. The following breaks down the specific roles and the areas of access that accompany each role.

If, while utilizing the VHIC application, a user finds they do not have access to items they feel they should have access to or find that they have access to items they should not, based on the definitions listed below, the VHIC user should report this information to their VHIC Supervisor. The VHIC Supervisor should then verify that the proper role has been assigned.

#### <span id="page-14-0"></span>**2.4.1.VHIC Associate**

The VHIC Associate role shall be assigned to individuals responsible for processing card requests and resolving card request issues. Associates have the ability to create card requests and have access to a limited number of reports.

### <span id="page-14-1"></span>**2.4.2.VHIC Supervisor**

The VHIC Supervisor shall automatically inherit all access and privileges given to the VHIC Associate. The VHIC Supervisor role is allowed to submit a request for user access to the VHIC application. VHIC Supervisors have the ability to create card requests and have access to most available reports (excluding national versions).

### <span id="page-14-2"></span>**2.4.3.VHIC Administrator**

The VHIC Administrator role is reserved for the VHIC Business (HEC) team members responsible for the creation and maintenance of all other VHIC accounts/roles. The VHIC Administrator shall automatically inherit privileges given to the VHIC Supervisor. Administrators have the ability to create card requests, deactivate cards, and have access to all available reports.

### <span id="page-14-3"></span>**2.4.4.VHIC Technical Administrator (Tier 3)**

The VHIC Technical Administrator (Tier 3) automatically inherits all access and privileges given to the VHIC Administrator. Technical Administrators (Tier 3) have the ability to create card requests and have access to all available reports as well as access to the Administration page.

### <span id="page-14-4"></span>**2.4.5.VHIC Auditor**

The VHIC Auditor role shall be assigned to users with read-only access to the VHIC System. The VHIC Auditor does not have the ability to create card requests, but does have access to all available reports.

### <span id="page-14-5"></span>**2.4.6.VHIC Read-Only User**

The VHIC Read-Only User role shall be assigned to users with read-only access to the VHIC System. The VHIC Read-Only user does not have the ability to create card requests, but does have access to a limited number of reports.

### <span id="page-15-0"></span>**2.4.7. VHIC Card Replacement Enrollment Services Users**

The VHIC Card Replacement User role shall be assigned to Enrollment System (ES) users with limited access to the VHIC System. The VHIC Card Replacement user does not have the ability to create a new card request but does have access to the Card Replacement functionality.

Detailed information on VHIC Roles and Access levels can be found in the **Veteran Health Identification Card (VHIC) Roles and Access Guide** document.

# <span id="page-15-1"></span>**3. Getting Started**

# <span id="page-15-2"></span>**3.1.Single Sign-On Internal (SSOi)**

Once users are logged into their VA desktop, they will access VHIC using *Google Chrome or Microsoft Edge* by either entering the URL listed above or via the bookmark saved during an earlier session.

Users will be presented with the Single Sign On – internal (SSOi) login screen (shown below).

Here the VHIC user will need to use their PIV card to log into the VHIC application.

![](_page_15_Picture_8.jpeg)

**Figure 3-1: SSOi Login Screen**

# <span id="page-15-4"></span><span id="page-15-3"></span>**3.2.Logging On**

The VHIC application is built to accommodate a specific set of pre-established user roles. During the provisioning process, the VHIC user will have a role assigned to them, which will

Veteran Health Identification Card 4.23

User Guide – Volume 4 Troubleshooting 15 December 2022

determine what aspects of the VHIC application are available to them. The roles are listed below. For more information on the areas of access that accompanies each role, please refer to the VHIC Roles and Access document.

- VHIC Associate
- VHIC Supervisor
- VHIC Administrator
- VHIC Technical Administrator (Tier 3)
- VHIC Auditor
- VHIC Read-Only User

## <span id="page-16-0"></span>**3.3.System Menu**

Depending on the VHIC users' role, they will be presented different Home screens upon logging to the VHIC application.

### <span id="page-16-1"></span>**3.3.1.VHIC Administrator and Technical Administrator Tier 3**

The VHIC Administrator and VHIC Technical Administrator Tier 3 users will be presented with three menu options: Card Requests, Reports and Card Deactivation. They can navigate to each of these application modules by either clicking on one of the links located in the header at the top left of the screen or by clicking on one of the icon buttons in the middle of the screen.

![](_page_16_Picture_11.jpeg)

<span id="page-16-2"></span>**Figure 3-2: VHIC Administrator and VHIC Technical Administrator (Tier 3) Home screen**

### <span id="page-17-0"></span>**3.3.2.VHIC Associate and Supervisor**

The VHIC Associate and VHIC Supervisor users will be presented with two menu options: Card Requests and Reports. They can navigate to each of these application modules by either clicking on one of the links located in the header at the top left of the screen or by clicking on one of the icon buttons in the middle of the screen.

![](_page_17_Picture_2.jpeg)

**Figure 3-3: VHIC Associate and VHIC Supervisor Home screen**

### <span id="page-17-2"></span><span id="page-17-1"></span>**3.3.3.VHIC Auditor and Read-Only User**

The VHIC Auditor and VHIC Read-Only users will be presented with the Reports menu option. They can navigate to Reports by clicking on the icon button in the middle of the screen.

<span id="page-17-3"></span>![](_page_17_Picture_6.jpeg)

**Figure 3-4: VHIC Auditor and VHIC Read-Only User Home screen**

# <span id="page-18-0"></span>**3.4.Changing User ID and Password**

If you have any questions or need help with your User ID or your Password; call the Enterprise Service Desk at REDACTED, option 1 (Account or Password Reset), then option 1.

# <span id="page-18-1"></span>**4. Before Requesting a VHIC Card**

For detailed step-by-step process of how to access and complete the Identity Proofing Verification task in the Identity Management Toolkit application, please refer to section 4 in the *Veteran Health Identification Card User Guide - Volume 1 - Card Requests – All Users*  document.

# <span id="page-18-2"></span>**5. Creating a VHIC Card – The Card Request Process**

For a step-by-step process on how to navigate through the Card Request screens in the VHIC application and an explanation of the process involved in creating a VHIC for a Veteran, please refer to section 5 in the *Veteran Health Identification Card User Guide - Volume 1 - Card Requests – All Users* document.

# <span id="page-18-3"></span>**6. Deactivating Cards - The Card Management Process**

For detailed information that will help the VHIC Administrator navigate through the card deactivation screens in the VHIC application that will allow them to deactivate all of the VHICs for a specific Veteran, please refer to section 6 in the *Veteran Health Identification Card User Guide - Volume 3 - Card Management - Admins* document.

# <span id="page-18-4"></span>**7. Reports**

A comprehensive walkthrough of all of the different reports that are available to VHIC users and the types of metrics that can be obtained, as well as an explanation of the user role permissions for accessing the reports are included in the *Veteran Health Identification Card User Guide - Volume 2 - Reports* document.

# <span id="page-19-0"></span>**8. VHIC Troubleshooting (FAQ)**

The following section houses some of VHIC's most frequently asked questions along with the proper guidance on how to remedy or even avoid the issue. Some of the provided steps can be taken as preventative measures to ensure you are less likely to encounter these situations.

# <span id="page-19-1"></span>**8.1. Login Questions**

### <span id="page-19-2"></span>**8.1.1.Cannot log in to the application**

If you are unable to log in to the VHIC application, make sure you are using the correct URL listed in paragraph 2.1.

If you cannot move past the sign on screen, and are given a message stating you don't have access, please log a ticket requesting help by calling the Contact the Enterprise Service Desk at REDACTED, option 3 (Applications), then option 1.

If you are able to sign on, but are taken to the VA home page or to a non-functioning VHIC screen, please check with your VHIC Supervisor to ensure that you have been properly provisioned and have the necessary authorization that would allow you to access VHIC.

### <span id="page-19-3"></span>**8.1.2.Do not have access to required areas/items**

If you log in to VHIC and do not have access to specific areas belonging to your specific role, please check with your VHIC Supervisor to ensure that you have been properly provisioned to access the VHIC application.

### <span id="page-19-4"></span>**8.1.3.How to Find VHIC Supervisors**

If you do not know your VHIC provisioning supervisor, log a ticket by contacting the Enterprise Service Desk at REDACTED, option 3 (Applications), then option 1.

# <span id="page-19-5"></span>**8.2. Address Questions**

### <span id="page-19-6"></span>**8.2.1.Veteran's Address is Incorrect at the 'Step 4: Select Mailing Address' Screen**

If the Veteran's address is incorrect at 'Step 4: Select Mailing Address', it must be fixed in the Enrollment System (ES) by someone at your site before card request. After 48 hours, if the address displayed is not correct, call the contacting the Enterprise Service Desk at REDACTED, option 3 (Applications), then option 1 and log a ticket for assistance. Inform the Enterprise Service Desk which screen holds the incorrect address. When contacted by the Admin support team, give them the Veteran's name, date of birth and social security number for further evaluation.

#### <span id="page-20-0"></span>**8.2.2.Requesting Facility Address is Incorrect at the 'Step 4: Select Mailing Address' Screen**

If the address for the Requesting Facility is not correct, then the VHIC user would need to request help with correcting the address by contacting the Enterprise Service Desk at REDACTED, option 3, option 1. Alternately, create a ticket through the [**yourIT]** shortcut on your desktop with correction details.

# <span id="page-20-1"></span>**8.3. Card Questions**

### <span id="page-20-2"></span>**8.3.1.What does the VHIC Card Look Like**

![](_page_20_Picture_4.jpeg)

**Figure 8-1: Example of what the VHIC looks like**

#### <span id="page-20-5"></span><span id="page-20-3"></span>**8.3.2.What are the Member ID and the Plan ID on the face of the VHIC card?**

The **Member ID** is the unique identifier for the person as established by the Department of Defense (DoD). If the Veteran does not have a unique identifier from the DoD, the "**Member ID**" label will be printed on the card and the information field will be left blank. The Member ID is also called the **E**lectronic **D**ata **I**nterchange **P**ersonal **I**dentifier (EDIPI).

The **Plan ID** is the unique Health Plan Identifier assigned to the Department of Veterans Affairs (VA) as established by the Centers for Medicare and Medicaid Services. This number is the same for all VHIC cards.

### <span id="page-20-4"></span>**8.3.3.Member ID is Missing from Card**

A Service Desk ticket should **NOT** be created when the Member ID - also called EDIPI - is missing from a VHIC card.

If "**No EDIPI"** displayed under Reason for **Hold**, it means that the VA does not have Defense Enrollment Eligibility Reporting System (DEERS) data for that individual at this time. Select the Branch of Service (if available) and click on the [Hold] button. This will save the card request

for thirty (30) days and a request will be generated for HC IdM remediation once you select the hold button.

![](_page_21_Picture_1.jpeg)

<span id="page-21-0"></span>![](_page_21_Figure_2.jpeg)

A Confirmation message will appear, select the [OK] button.

#### vic.sqa.iam.va.gov says

Card requests placed on-hold require manual release due to one or more of the following reasons: ES is unavailable, eligibility pending, or bad data.

The On-Hold report under the Reports tab is available for tracking these requests.

![](_page_21_Picture_7.jpeg)

#### <span id="page-21-1"></span>**Figure 8-3: On Hold Request Confirmation Box**

The request number will be displayed in a message that can be used for tracking purposes in the Tool Kit.

![](_page_22_Picture_58.jpeg)

Request #1005248802 **Veteran Card Details** 

![](_page_22_Picture_59.jpeg)

**Reason for Hold:** 

No EDIPI

<span id="page-22-1"></span>**Figure 8-4: HC IdM Request Confirmation**

#### <span id="page-22-0"></span>**8.3.4.Photo not saved**

**Text** 

If for any reason you are unable to complete the card request by clicking either the **Submit** or **Hold** buttons on Step 5, the VHIC system will not save the photo. You would have to either take a new photo or upload a new photo on Step 3 when you process a new card request for that Veteran.

### <span id="page-23-0"></span>**8.4. Information not updating with radio button selection**

If making certain selections (i.e., check boxes or radio buttons) does not appear to be functioning as expected, this could be due to your browser compatibility settings not being properly set. Follow the steps listed in section *[8.4.1](#page-22-0)* to update these.

### <span id="page-23-1"></span>**8.5. Error Questions**

#### <span id="page-23-2"></span>**8.5.1. Can I request a card when 'Bad MVI Address' is displayed?**

Home addresses are stored in the Enrollment Services database and in the MVI database. When a valid MVI address is unavailable, the 'Bad MVI Address' message is displayed in black letters at the top of the screen. When this occurs, select the Enrollment Services address, the requesting facility address, or the preferred facility address and continue with the card request.

#### <span id="page-23-3"></span>**8.5.2. Can I request a card when 'Bad Preferred Facility Address' is displayed?**

Preferred facilities are sent to VHIC from Enrollment Services. Occasionally, a Veteran will not have a preferred facility associated with their enrollment record. When VHIC does not receive a preferred facility from ES, the VHIC system will display the message 'Bad Preferred Facility Address' in red letters at the top of the screen. When this occurs, select the Enrollment Services address, MVI address, or the requesting facility address and continue with the card request.

### <span id="page-23-4"></span>**8.5.3. What to do with "Error accessing MVI" messages**

The problem will be forwarded to the Admin support team, and Admin will forward to tier 3 DEV-VIC4 for resolution.

This problem occurs during peak workload times, and is an intermittent problem. Sites experiencing this problem should periodically retry to process VHIC cards.

#### <span id="page-23-5"></span>**8.5.4. What to do with "MVI Did Not Return an Enrollment Identifier" messages on Step 2**

Enrollment status is obtained by the VHIC system from the Enrollment Services System. Some Veterans have no defined enrollment status in ES (even though they are known to MVI), as indicated by the "No Enrollment Determination" comment.

During card requests for these "no enrollment status" Veterans, at the 'Step 2 Select Veteran' screen, a message stating that the "Eligibility could not be determined. MVI did not return an Enrollment [sic] identifier for ICN" is displayed. Inform the Veteran that they will need to have

Veteran Health Identification Card 4.23

User Guide – Volume 4 Troubleshooting 23 December 2022

the problem fixed in the Enrollment Services System, (and possibly wait up to 48 hours for the change to become visible to VHIC), and then the card can be requested.

### <span id="page-24-0"></span>**8.6. Photo Error Questions**

A photo collision is the possibility of two Veteran images getting swapped.

We have implemented several checks at different points of the card request process; *Step 3: Capture Veteran Image*, *Step 5: Save Card Request*, and the *Card Monitor Job*, which is the title of a task run every day in the VHIC system.

### <span id="page-24-1"></span>**8.6.1. Step 3: Capture Veteran Image**

The first set of checks happens at Step 3: Capture Veteran Image when the VHIC user clicks the **[Next]** button after taking a new picture or uploading a photo.

The VHIC system will now check to make sure that the picture being taken or uploaded is not already assigned to another Veteran.

<span id="page-24-2"></span>![](_page_24_Figure_7.jpeg)

If the VHIC application detects a collision, the VHIC user will see the below error show up under the Navigation Bar. If this occurs, then the VHIC user can click the Back button until they get to Step 2: Select Veteran.

![](_page_25_Figure_1.jpeg)

<span id="page-25-0"></span>**Figure 8-6: Step 3: "Error Saving Picture" error message**

Click on the Veteran's name to be taken to Step 3 again to take a new photo or upload a photo. If using the same photo, you will need to rename the file; i.e. upload1.jpg would be renamed as upload2.jpg. You can then proceed with the card request as normal.

![](_page_25_Picture_73.jpeg)

<span id="page-25-1"></span>**Figure 8-7: Step 2: Select Veteran screen**

### <span id="page-26-0"></span>**8.6.2. Step 5: Save Card Request**

The second place that the VHIC application checks for possible photo collisions, is on Step 5: Save Card Request when the VHIC user clicks either the **[Submit]** or **[Hold]** button.

The VHIC system will then check to make sure that the Veteran's photo is not associated with any other Veteran**.**

<span id="page-26-1"></span>![](_page_26_Picture_3.jpeg)

**Figure 8-8: Step 5: Save card Request review screen**

If the VHIC application detects a collision, the VHIC user will see the below error show up under the Navigation Bar.

When this occurs, the VHIC user MUST start a new Card Request for the Veteran by clicking on the **[Card Request]** link in the header and take a new photo. If using the same photo, you will need to rename the file; i.e. upload1.jpg would be renamed as upload2.jpg. Since the proofing process was completed at Step 5, there is no need to ID proof the Veteran again.

![](_page_27_Picture_64.jpeg)

<span id="page-27-1"></span>**Figure 8-9: Step 5: "Error accessing VHIC Database. If the error persists, please contact the helpdesk." error message**

### <span id="page-27-0"></span>**8.6.3. Wrong Photo on Veteran's VHIC**

If a Veteran brings in a VHIC card that has the wrong photo printed on it, the card will need to be destroyed and the Veteran will need to request a new VHIC.

# <span id="page-28-0"></span>**8.7. Report Questions**

### <span id="page-28-1"></span>**8.7.1. Report not returning results for selected date range**

If you are running a report within a specific date range and find that the results stop well before your end date, this could be a result of having too many results returned. The system limits results to 3000 rows. Any results over this amount will not be returned. Consider modifying the start and end dates for the report in question.

If you specify a large date range, the report might time out and return no results. In that case, retry the report with a smaller date range.

## <span id="page-28-2"></span>**8.8. On Hold Reasons**

#### <span id="page-28-3"></span>**8.8.1. Veteran Not Proofed**

#### <span id="page-28-4"></span>**8.8.1.1. User did NOT complete the proofing process using the Identity Management Toolkit application PRIOR to creating a VHIC request**

If the VHIC user started the VHIC card request BEFORE going into the Identity Management Toolkit application and completing the proofing process, the VHIC application will display the below Warning message on Step 4 of the card request process indicating that the Veteran has NOT been Identity Proofed. The VHIC user will also see "Veteran not proofed" as the **Reason for Hold** on Step 5. The VHIC application will allow you to save the card request on hold. The card request will be saved for 30 days.

![](_page_28_Figure_8.jpeg)

<span id="page-28-5"></span>**Figure 8-10: Veteran Not Proofed Warning message on Step 4: Select Mailing Address**

![](_page_28_Picture_121.jpeg)

<span id="page-28-6"></span>**Figure 8-11: Reason for Hold: Veteran Not Proofed**

Once the VHIC user completes the Identity Proofing in the Identity Management Toolkit application, they can return to the VHIC application to take the card request off hold. The VHIC user will start a card request as they would normally. The VHIC user will see the On Hold Reason – Veteran Not Proofed displayed on Step 4 of the card request process.

![](_page_29_Picture_102.jpeg)

<span id="page-29-1"></span>**Figure 8-12: Card Request Status: On Hold - Veteran Not Proofed**

Continue with the card request process and submit the card request as outlined in section 5.3 Resuming an On-Hold VHIC Request: Veteran NOT Level 2 Proofed Hold Reason in the *Veteran Health Identification Card User Guide - Volume 2 - Reports* document.

 **NOTE:** There is a background job that runs every morning at 8:00 a.m. Eastern Time that will check the proofing status of any cards placed on hold. As long as there are no other issues with the card request, the job will submit the card request to the print vendor.

### <span id="page-29-0"></span>**8.8.2. Enrollment Services Unavailable**

If you get to Step 5 and see the message "Enrollment Unavailable" displayed under **Reason for Hold**, which means that VHIC is unable to communicate to Enrollment Services at this time, select the Branch of Service (if available) and click on the **[Hold]** button. This will save the card request for 30 days.

![](_page_29_Picture_103.jpeg)

<span id="page-29-2"></span>**Figure 8-13: Reason for Hold: Enrollment Unavailable**

Next, log a ticket by calling the Enterprise Service Desk at REDACTED, option #3, option #1 or create a ticket through the [**yourIT]** shortcut on your desktop.

**NOTE:** There is a background job that runs every morning at 8:00 a.m. Eastern Time that will check the eligibility status of any cards placed on hold.

- If the Eligibility status is confirmed as "Eligible" and there are no other issues with the card request, the job will submit the card request to the print vendor.
- If the Eligibility status is confirmed as "Not Eligible", the card request will be terminated and no card will be issued.

### <span id="page-30-0"></span>**8.8.3. Eligibility Pending**

If you get to Step 5 and see the message "Eligibility Pending" displayed under **Reason for Hold**, which means that Enrollment Services has returned an eligibility status of "Pending" at this time, select the Branch of Service (if available) and click on the **[Hold]** button. This will save the card request for seven (7) days.

![](_page_30_Picture_115.jpeg)

<span id="page-30-2"></span>**Figure 8-14: Reason for Hold: Eligibility Pending**

**NOTE:** The Veteran should go to Enrollment Services to have the record updated as needed. There is a background job that runs every morning at 8:00 a.m. Eastern Time that will check the eligibility status of any cards placed on hold.

- If the Eligibility status is confirmed as "Eligible" and there are no other issues with the card request, the job will submit the card request to the print vendor.
- If the Eligibility status is confirmed as "Not Eligible" or is not updated within Seven (7) days, the card request will be terminated and no card will be issued.

### <span id="page-30-1"></span>**8.8.4.Bad Data – Other**

If you get to Step 5: Save Card Request and any information that is displayed on the screen needs to get changed/updated, click the checkbox next to "Bad Data" under **Reason for Hold**. A Details field will be displayed and you can enter a description on what information needs to be updated. Then select the Branch of Service (if available) and click on the **[Hold]** button. This will save the card request for 30 days.

![](_page_31_Picture_63.jpeg)

<span id="page-31-0"></span>**Figure 8-15: Reason for Hold: Bad Data - Name Spelled Wrong**

The Veteran should go to Enrollment Services to have the record updated as needed. Card requests that have been placed on hold with "Bad Data" as the **Reason for Hold** will NOT be updated and submitted by the background job.

The Veteran will need to return to complete the card request after they have had the information updated. You will need to start a card request as you would normally. On Step 4 of the card request process, you will see the On Hold Reason – **Bad Data**: (reason entered when saved) displayed.

![](_page_31_Picture_64.jpeg)

<span id="page-31-1"></span>**Figure 8-16: Card Request Status: Replacement on Hold - Bad Data: Name Spelled Wrong**

Continue with the card request process. When you get to Step 5, you will need to uncheck the checkbox next to "Bad Data" in order to be able to submit the card request.

![](_page_31_Picture_65.jpeg)

<span id="page-31-2"></span>**Figure 8-17: Reason for Hold: Bad Data Unchecked**

#### <span id="page-32-0"></span>**8.8.5.No EDIPI**

If you get to Step 5 and see the message "No EDIPI" displayed under **Reason for Hold**, it means that the veteran does not have an EDIPI number. This requires a review from HC IdM. Click on the **[Hold]** button. This will save the card request for thirty (30) days and generate a request for HC IdM to remediate.

![](_page_32_Picture_2.jpeg)

**Figure 8-18: Reason for Hold No EDIPI**

<span id="page-32-3"></span>Refer to *Section [8.3.3](#page-20-4)* for instructions on how to process requests when this reason for hold occurs.

### <span id="page-32-1"></span>**8.8.6. Imprecise Date of Birth**

If you get to Step 6 and see the message "Invalid Date of Birth" displayed under Reason for Hold, it means that the VA received an imprecise Date of Birth, such as Month/year instead of Month/Date/Year. A request needs to be created for HC IdM remediation. Select the Branch of Service (if available) and click on the **[Hold]** button. This will save the card request for thirty (30) days and generate the remediation request for HC IdM.

![](_page_32_Picture_7.jpeg)

**Figure 8-19: Invalid Date of Death Hold**

### <span id="page-32-4"></span><span id="page-32-2"></span>**8.8.7. Manual Review Required**

If you get to Step 5 and see the message "**Manual Review Required**" displayed under **Reason for Hold**, it means that the veteran has submitted their request through the VA Self Service Portal and the request could not be completed without VA review. This request requires a POC to verify the documents that the veteran submitted during their online request for a new card.

<span id="page-33-0"></span>![](_page_33_Picture_0.jpeg)

**Figure 8-20: Manual Review Required Hold.**